# **[http://www.accesloges.com](http://www.accesloges.com/) MODE D'EMPLOI**

## **STRUCTURE DU SITE EN 3 FONCTIONS**

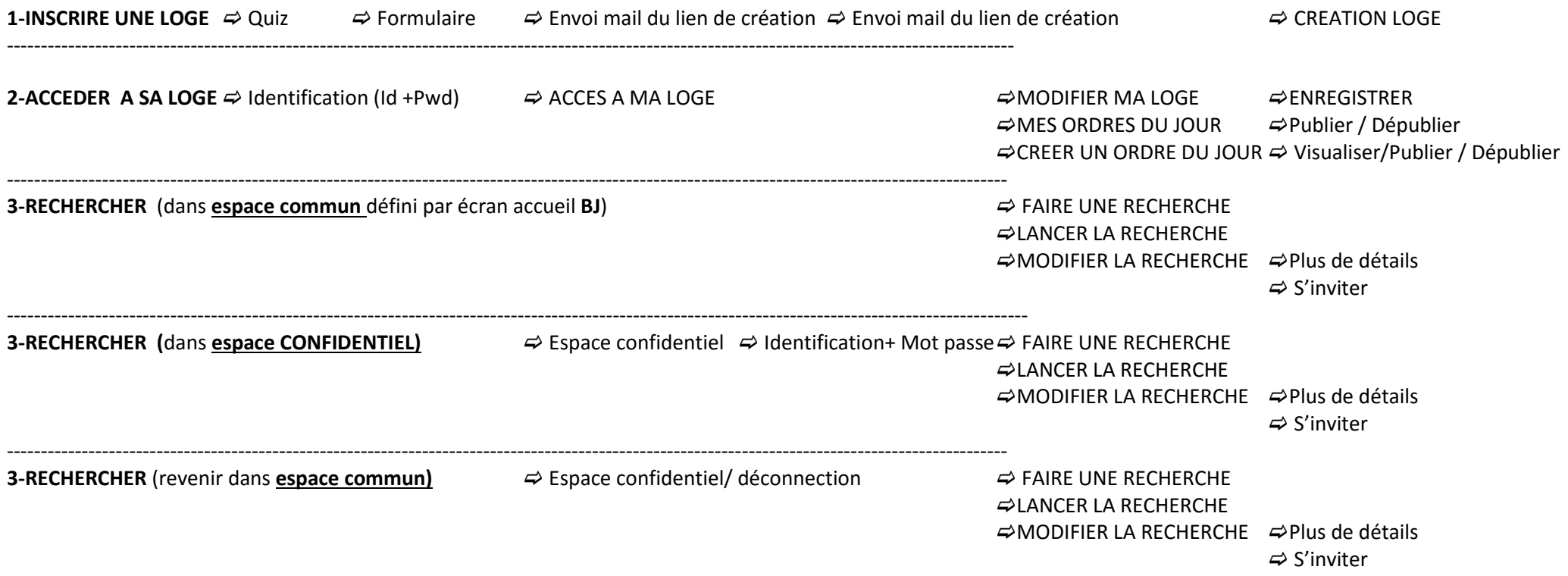

## **BARRE DES MENUS – (**Sous la barre des menus le fil d'Ariane vous indique votre position sur le site)

- 1. **Acceuil :** Informations concernant
	- a. Charte de confidentialité
	- b. Conditions d'inscription
	- c. Confidentialité et sécurité
	- d. Coût
	- e. Fonctions disponible
- 2. **Rechercher une loge :** Accés à l'écran de recherche
- 3. **Inscrire une loge** : Accès à la procédure de création du compte de la loge pour inscrire des Ordres du jour
- 4. **S'identifier :** Pour les loges déjà inscrites cette fonction permet d'accéder à la Loge pour y apporter des modifications ou créer un ordre du jour
- 5. **Contact :** Permet de contacter l'administrateur
- 6. **Info :** Informations diverses et mode d'emploi
- 7. **Espace confidentiel :** Permet d'accéder à une loge ou à un groupe de Loges rassemblé sous les mêmes identifiants et ne souhaitant pas partager leurs ordres du jour
- 8. **Mon compte** (Ce programme apparaît après s'être identifié pour accéder à son compte et créer un ordre du jour )
	- a. Ma Loge
	- b. Modifier ma Loge
	- c. Créer un ordre du jour
	- d. Mes ordres du jour
	- e. Mot de passe
	- f. déconnection

## **LES FONCTIONS :**

#### **INSCRIPTION DE MA LOGE** (premier contact avec accesloges)

- 1. Sur écran d'accueil **clic** sur barre des menus ou sur équerre : **INSCRIRE MA LOGE**
- 2. Répondre aux 3 questions : clic sur **POURSUIVRE INSCRIPTION DE MA LOGE**
- 3. Renseigner les champs et garder en mémoire Non utilisateur et Mot de Passe, **cocher** case conditions générales : **clic** sur **POURSUIVRE INSCRIPTION DE MA LOGE**
- 4. Message : Inscription enregistrée -Un e-mail a été envoyé à l'adresse xx @---.fr. Il contient un lien d'activation sur lequel il vous faudra cliquer afin d'activer votre compte.
- 5. Se connecter à son compte email-cliquer sur le lien envoyé par accesloges –**CONNEXION**
- 6. Remplir les champs- nom mail téléphone obligatoire
- 7. Pour l'adresse du temple, **choisir une suggestion faite par Google map**
- 8. Réglage des conditions de visite
- 9. Coût des agapes
- 10. Visibilité : **OF** = : la loge sera accessible aux visiteurs ayant répondu à l'écran d'accueil **BJ**
- 11. Visibilité : **ON** = activation d'un **identifiant et un mot de passe à remplir**
	- La loge veut rester confidentielle elle sera accessible aux visiteurs ayant ce même identifiant et mot de passe pour entrer sur espace confidentiel lors de la recherche
	- **Cet identifiant et mot de passe** sont gérés par la Loge ou le groupe de loges qui les communiquent à leurs membres
- 12. **ENREGISTRER**

### **CREER UN ORDRE DU JOUR**

- 1. Clic sur **NOUVEL ORDRE DU JOUR**
- 2. Renseigner les champs : date –sujet ouverture travaux
- 3. Titre des travaux : Champ limité à 300 caractères c'est ce qui apparaît en premier sur les résultats de recherche
- 4. Détail : Reprendre les titres des travaux et les insérer dans la chronologie de la tenue
- 5. **ENREGISTRER EN BROUILLON** : l'ordre du jour ne sera pas publié et donc non visible sur le web
- 6. **ENREGISTRER PUBLIER** : l'ordre du jour sera publié et donc visible sur le web
	- a. **CONSULTER** : pour simuler son affichage sur le web
	- b. **DEPUBLIER** : pour retirer l'affichage sur le web
	- c. **EDITER** : pour MODIFIER l'ordre du jour ( ne pas oublier d'ENREGISTRER pour valider les modifications)
	- d. **DUPLIQUER** : pour créer un autre ordre du jour à partir de celui affiché
	- e. **ENVOYER INVITATION** : pour retirer l'affichage sur le web

## **ENVOYER INVITATION –** Cette fonction permet d'envoyer un ordre du jour par email aux membres de l'atelier et visiteur

Les mail copiés dans la fenêtre d'envoi disparaissent après envoi

- 1. Clic sur **ENVOYER INVITATION**
- 2. Sélectionner sur case à cocher la Date de l'ORDRES DU JOUR
- 3. Coller vos adresses mail en colonne ( 1 adresse par ligne)
- 4. **ENVOYER LES INVITATIONS**
- 5. **Mon compte / Déconnection**

**S'IDENTIFIER -** Pour les loges déjà inscrites cette fonction permet d'accéder à la Loge pour y apporter des modifications ou créer un ordre du jour

- 1. Renseigner les Identifiants et Mot de Passe, : **clic** sur **CONNECTION**
- 2. Ecran MA LOGE
	- a. Modifier ma loge (pour modifier des variables)
	- b. Mes Ordres du jour (pour visualiser les ordres du jour)
	- c. Créer un Ordre du jour
	- d. Mot de passe (pour modifier son mot de passe)
	- e. SUPPRIMER MON COMPTE pour supprimer définitivement le compte Loge et les Ordres du jour associés

## **MON COMPTE** (Ce programme apparaît après s'être identifié pour accéder à son compte et créer un ordre du jour et reprend les fonctions ci-dessus)

- g. Ma Loge
- h. Modifier ma Loge
- i. Créer un ordre du jour
- j. Mes ordres du jour
- k. Mot de passe
- l. Déconnection

## **RECHERCHER UNE LOGE :** Accés à l'écran de recherche

- a. Renseigner votre recherche DATE-LOGE LOCALITE OBEDIENCE RITE- ETC
- b. **LANCER LA RECHERCHE**
- c. **MODIFIER LA RECHERCHE**
- d. CHOISIR VOTRE LOGE
	- i. Plus de détails
	- ii. S'inviter

Les champs de recherche fonctionnent comme des filtres. Plus les filtres sont nombreux et plus la recherche est fine

**S'INVITER –** Il est possible d'envoyer un mail au responsable de la Loge pour lui demander de participer aux travaux

- a. **LANCER LA RECHERCHE**
- b. CHOISIR VOTRE LOGE
- c. **S'INVITER**
- d. Répondre aux questions
- e. Renseigner sa demande
- f. **ENVOYER**

ESPACE CONFIDENTIEL : Il permet d'accéder à une loge ou à un groupe de Loges rassemblé sous les mêmes identifiants et ne souhaitant pas partager leurs ordres du jour

- a. Clic sur **espace confidentiel**
- b. Renseigner les champs demandés ( il faut demander à la Loge ou au groupe de Loges leurs identifiants )
- c. Clic sur **Connection** ( attendre 5 à 10 secondes pour atteindre l'espace confidentiel)
- d. Clic sur **RECHERCHER UNE LOGE**
- e. Renseigner votre recherche
- f. **LANCER LA RECHERCHE**
- g. **MODIFIER LA RECHERCHE**